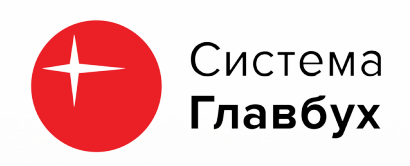

## **EXCEL** ДЛЯ БУХГАЛТЕРА

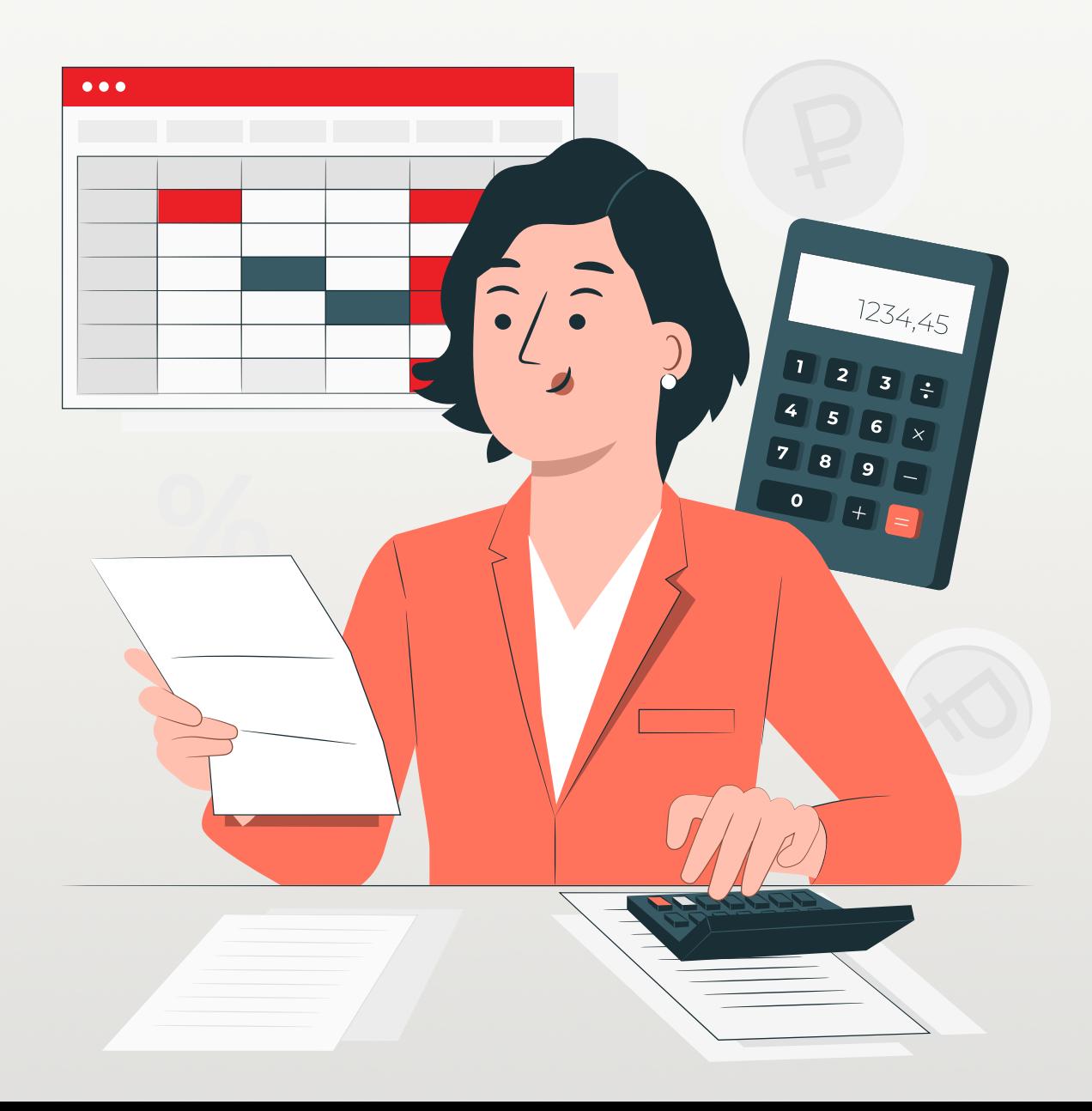

# **EXCEL ДЛЯ БУХГАЛТЕРА**

#### **Лайфхаки**

#### **Лайфхак 1** Удаление лишних пробелов

Ничто так не мешает работе в Excel, как лишние пробелы. Их можно устранить с помощью функции =СЖПРОБЕЛЫ(A1), где А1 — адрес ячейки. Так между словами останется по одному пробелу.

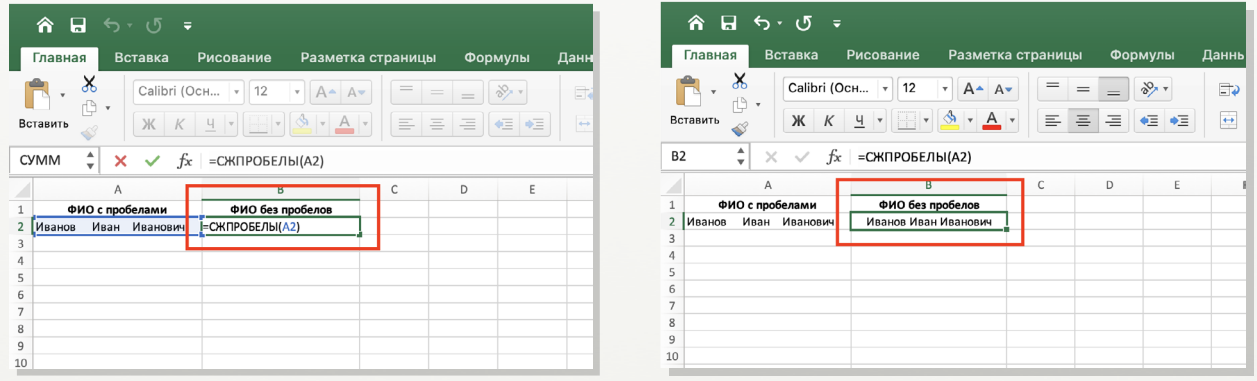

#### **Лайфхак 2** Восстановление данных

Забыли нажать на кнопку «Сохранить» и закрыли таблицу? Не переживайте! Файл можно восстановить.

Для этого перейдите в раздел «Файл» и затем в подраздел «Сведения». В блоке параметров выберите «Управление версиями» и пункт «Восстановить несохраненные книги».

Далее останется только выбрать последнюю версию файла в появившейся папке и восстановить ее.

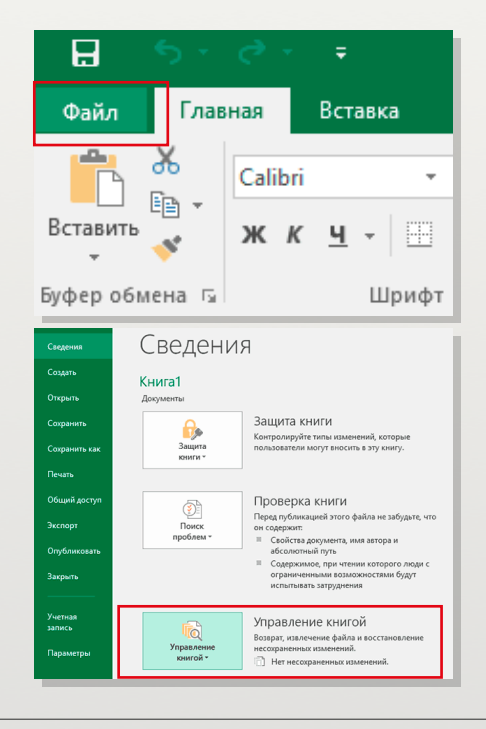

#### **Лайфхак 3** Поиск формул

Если вы хотите быстро проверить расчеты, вовсе не обязательно кликать на каждую ячейку. Выделите все ячейки, нажмите на «Найти и выделить», а затем на «Формулы». Так вы увидите всю картину целиком.

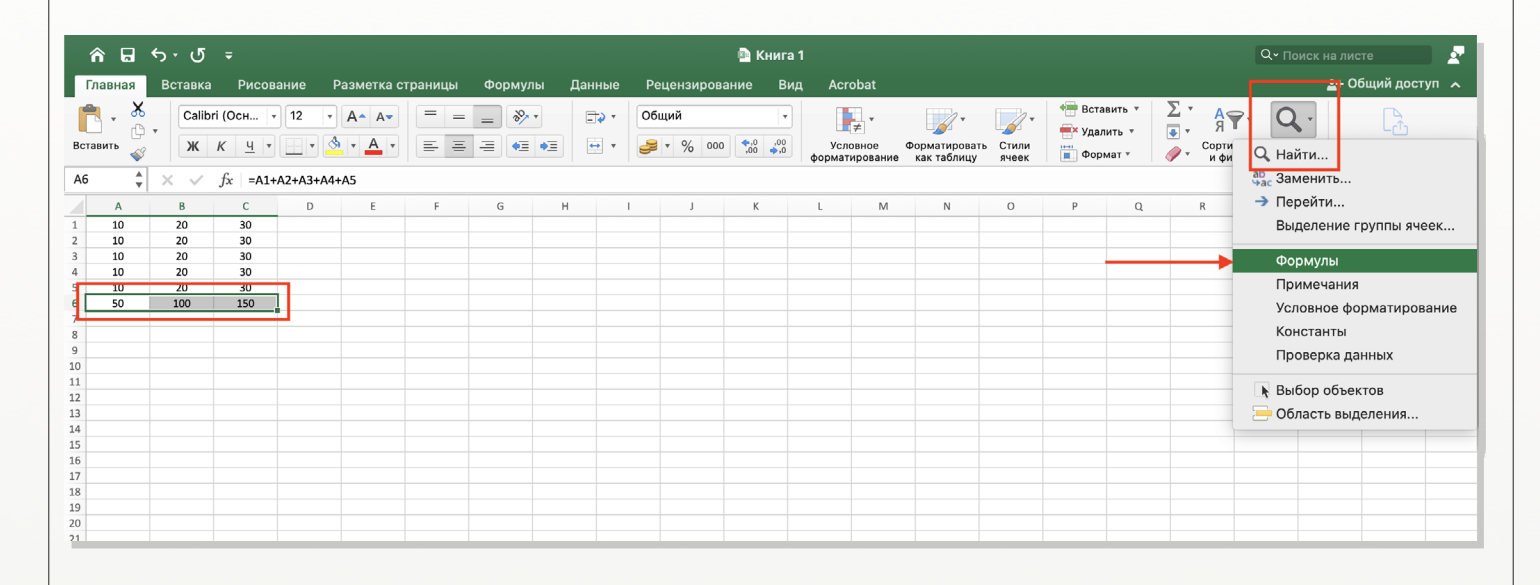

#### **Лайфхак 4** Работа с объектами

Как сделать так, чтобы объект (фигура, картинка, графика, надпись и так далее) шел вровень с сеткой таблицы?

Для этого при изменении размера объекта просто зажмите клавишу ALT.

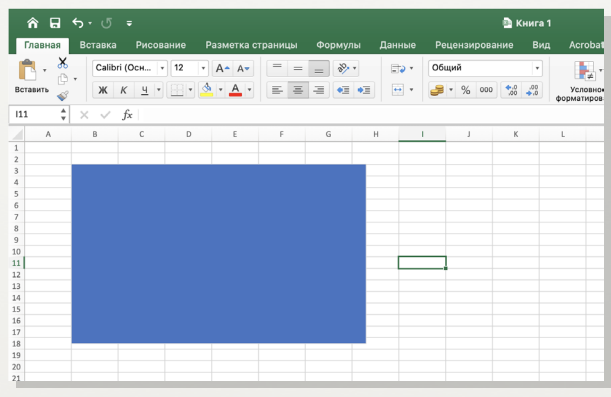

#### **Лайфхак 5** Повтор действия

Используйте клавишу «F4», чтобы повторить последнее действие. Она облегчает работу, когда нужно выполнить действие несколько раз подряд.

Например, это удобный способ приведения ячеек к общему формату. Отформатируйте одну ячейку, после выделите другие ячейки, которые хотите отформатировать, и нажмите «F4».

Повтор предыдущего действия также можно осуществить с помощью сочетания клавиш «CTRL + Y». Выбирайте, какой способ нравится больше, и пользуйтесь!

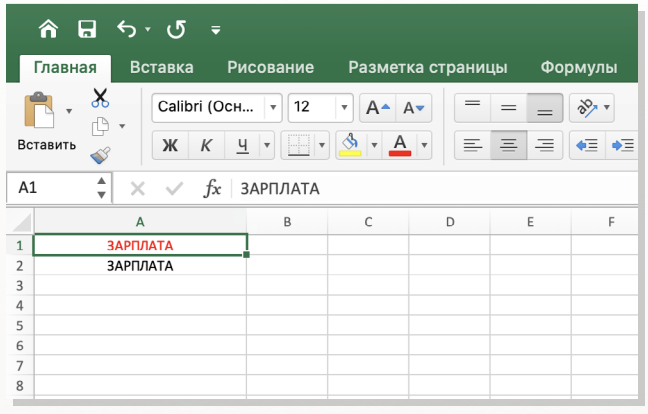

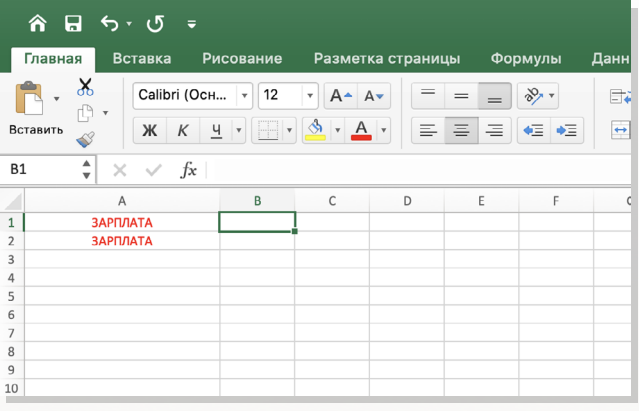

#### **Лайфхак 6** Список в ячейке

Если вы хотите, чтобы при заполнении документа в ячейках стояли конкретные значения, проще составить список.

Для этого зайдите во вкладку «Данные»  $\rightarrow$  группа «Работа с данными»  $\rightarrow$ «Проверка данных» и в открытом окне на вкладке «Параметры» для типа данных выберите «Список».

В «Источнике» укажите или диапазон ячеек, или адреса ячеек вручную. Таким образом у вас будет список с нужными значениями.

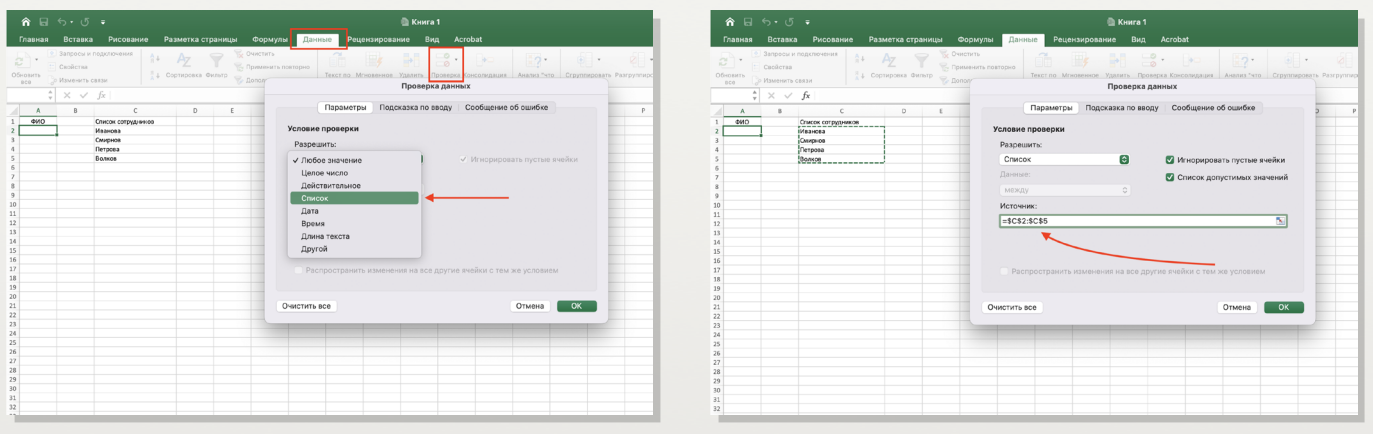

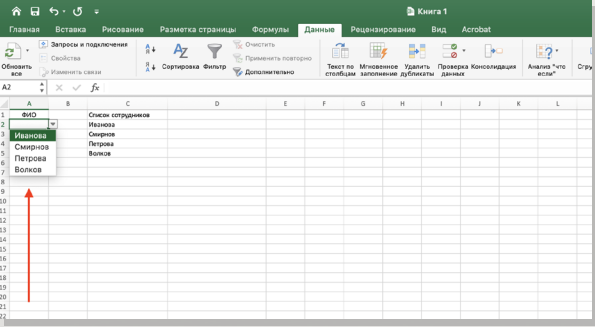

#### **Лайфхак 7** Добавить кнопки на панель быстрого доступа

Изначально на панели быстрого доступа располагается до трех значков. Но при постоянной потребности в использовании каких-нибудь труднодоступных значков можно их туда добавить.

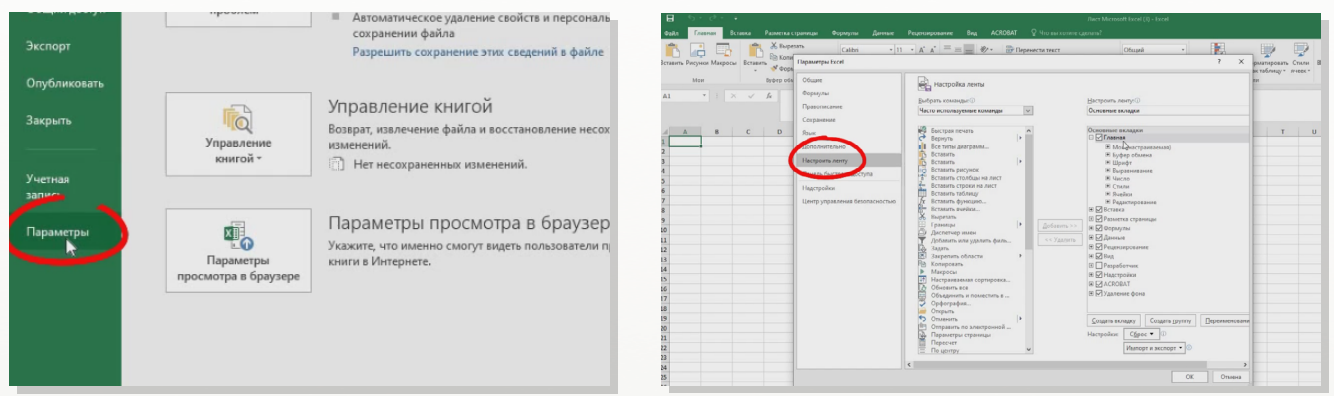

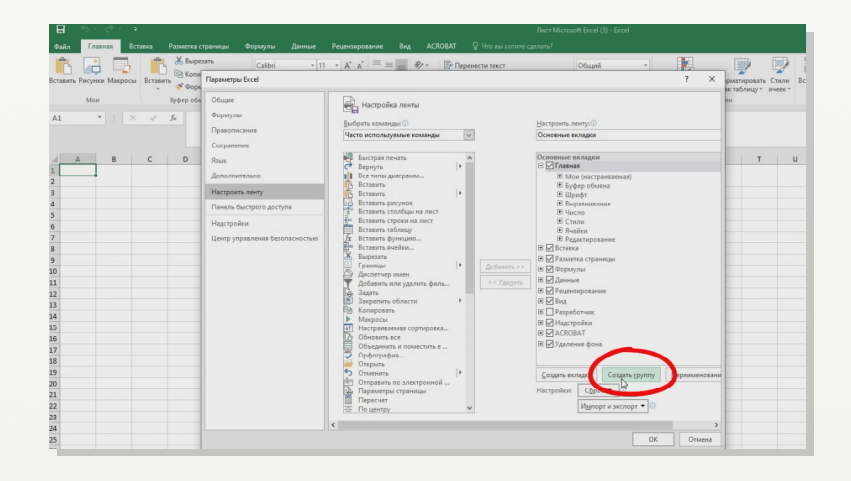

#### **Лайфхак 8** Скрыть информацию в Excel

Чтобы скрыть часть информации в Excel выполните такие действия: выделите текст, который хотите скрыть, на вкладке «Главная» найдите раздел «Формат», используйте возможность «Скрыть и отобразить».

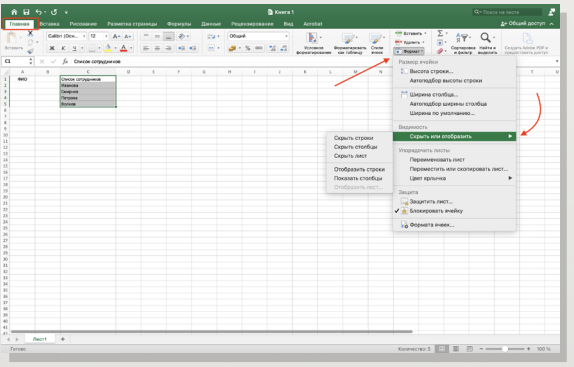

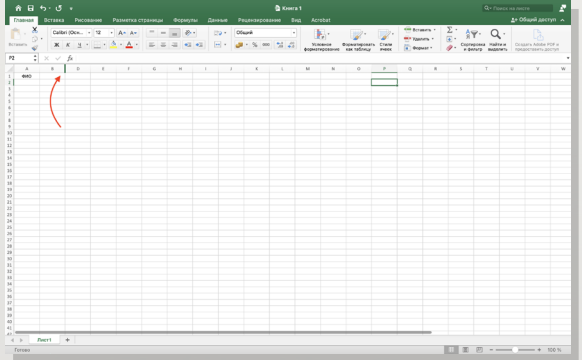

#### **Лайфхак 9** Сцепить

Если вам необходимо соединить в одной ячейке информацию из нескольких других, используйте функцию =СЦЕПИТЬ(А1; « »; А2), где А1 и А2 — адреса ячеек, а « » — пробел. Это очень удобный инструмент!

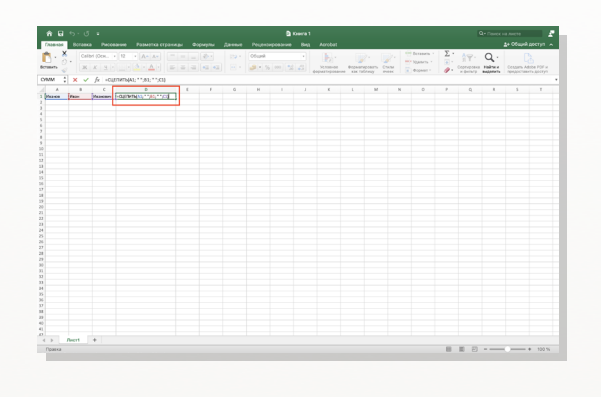

#### **Лайфхак 10** Нумерация строк

Как сделать нумерацию строк в Excel? Впишите первый порядковый номер в первую ячейку, затем зажмите CTRL и протяните список вниз. Программа автоматически добавит нумерацию.

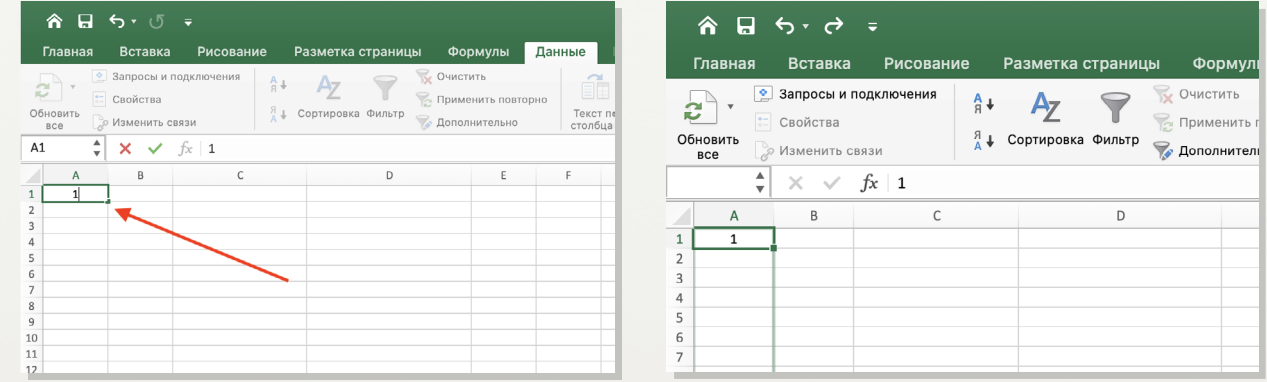

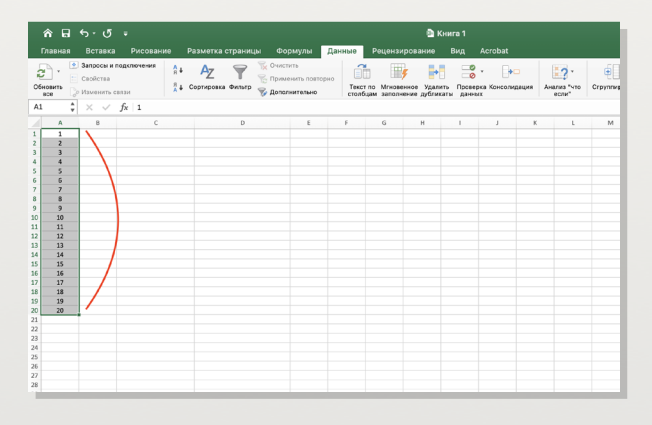

**Еще больше полезной информации про Excel есть в нашей книге. Чтобы ее получить, оставьте заявку на бесплатный демо-доступ к Системе Главбух.** [подробнее](https://kp.1gl.ru) **Подробнее**

#### Горячие клавиши

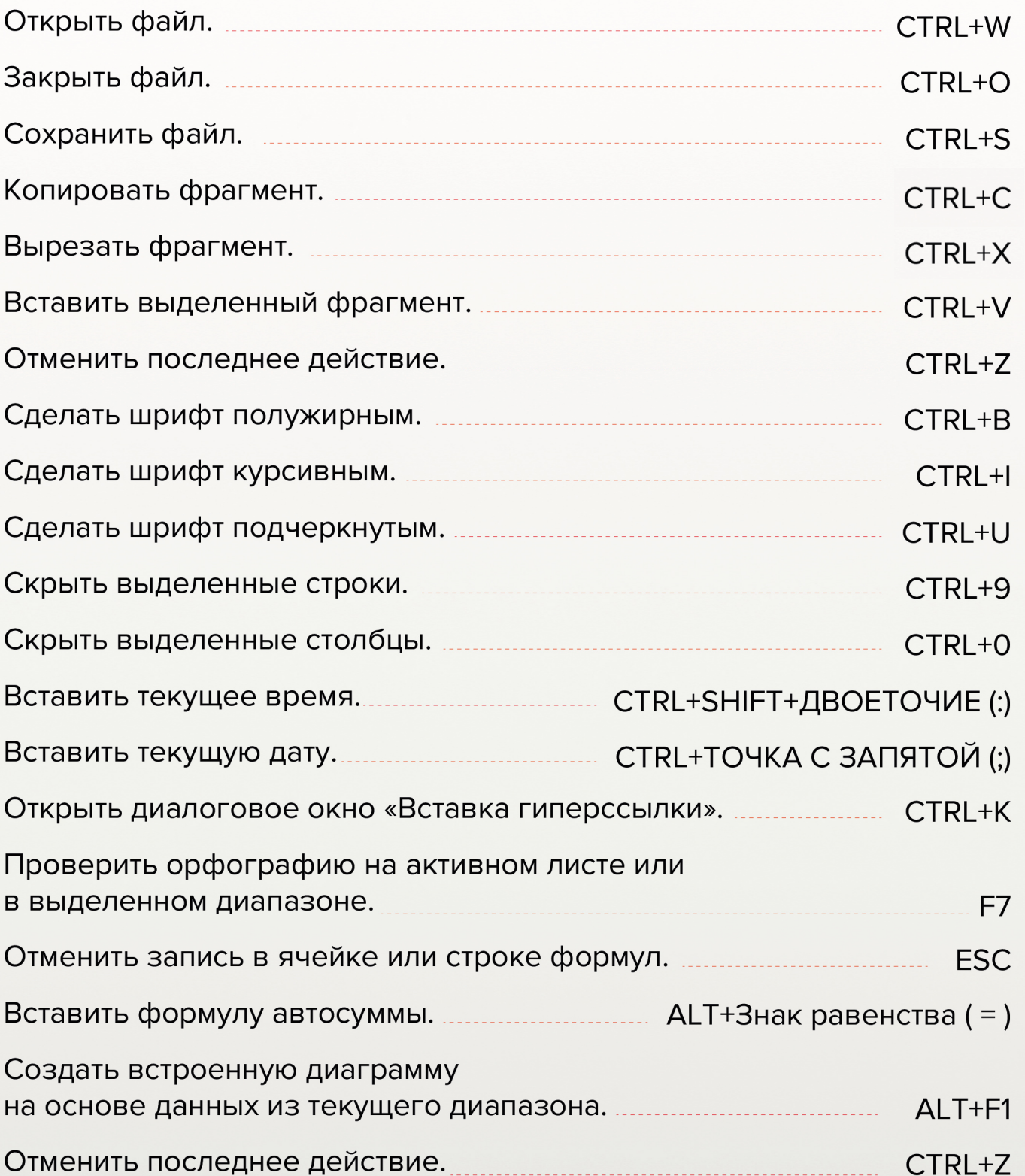

### Бесплатный демо-доступ

к Системе Главбух

Shift

Ctrl